# FACS 的快速使用

#### 配置说明:

为了能够在任何地方通过互联网在浏览器上对飞音话机进行有效便捷的管 理,飞音话机出厂默认就可以连接 FACS 平台,所以只需要在 FACS 平台上录入对 应的话机 SN 号就可以对其进行管理。

#### 前提准备:

- ① 飞音 IP 话机 1 台、调试电脑 1 台。
- ② 飞音话机和电脑两者都必须接入互联网。
- 适用机型:适用所有飞音话机机型
- 适用版本:适用机型的所有版本

## 步骤 **1**:登录 **FACS**

1. 打开电脑的浏览器,在地址栏输入:https://acs5.flyingvoice.net:446/,按 Enter 键进入 FACS 的登录页面。输入账号登录信息进行登录:

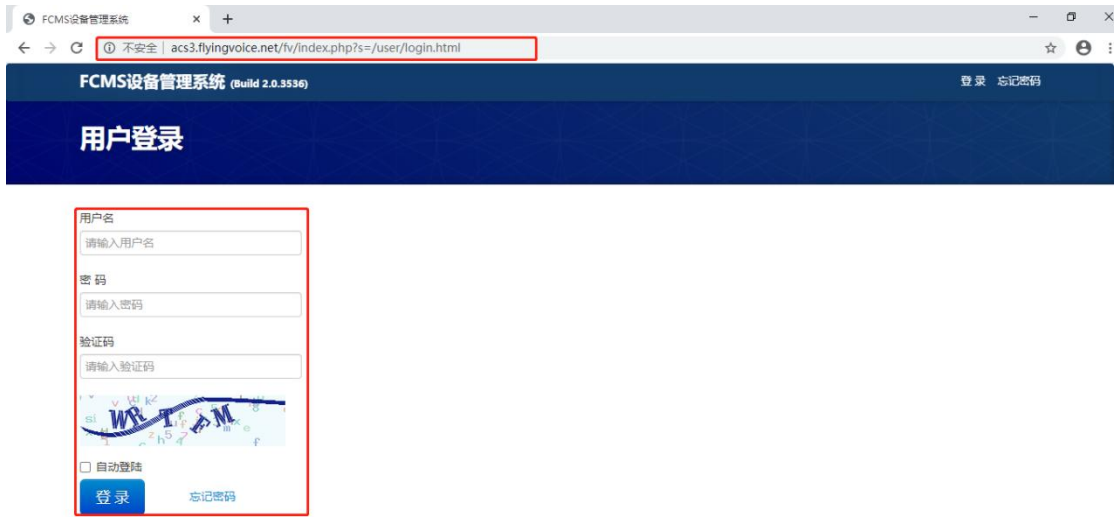

# 步骤 **2**:在 **FACS** 平台上登记话机设备(客户账号可 忽略)

#### 使用分销商管理登记分销商和客户(登记权限:经销商**>**分销商**>**

#### 客户)

2. 选择菜单"分销商管理 > 分销商登记 > 登记",填写分销商信息,点击"确定"。(经 销商权限)

分销商名称(必填):输入分销商名称。 分销商描述: 输入分销商描述。 经销商(必填):选择经销商。 **Logo**:添加分销商 logo。

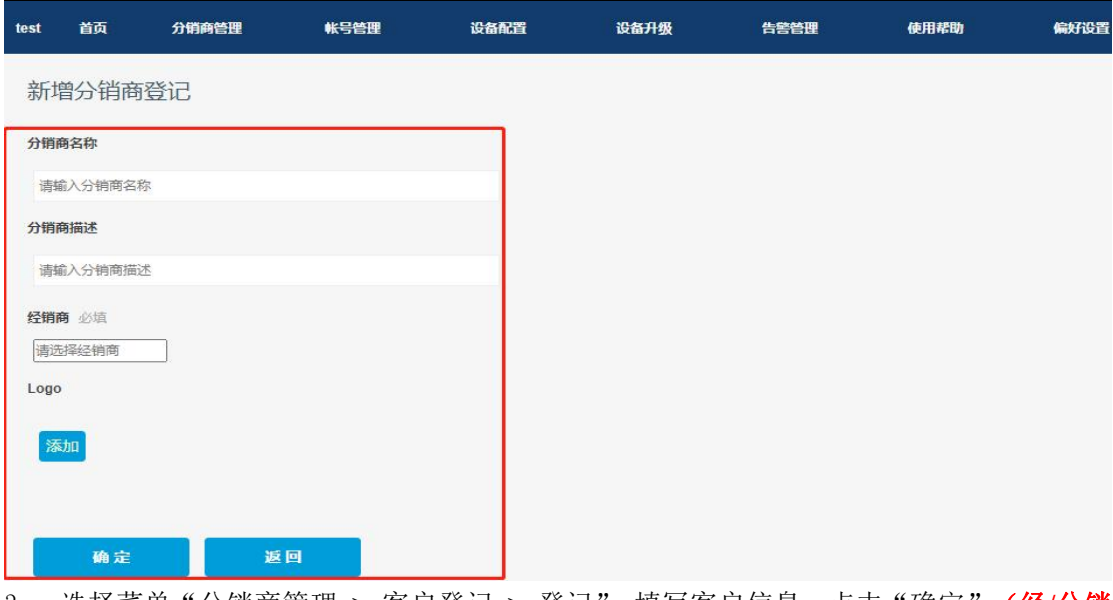

3. 选择菜单"分销商管理 > 客户登记 > 登记",填写客户信息,点击"确定"。(经**/**分销 商权限)

分销商:选择分销商。 客户名称(必填):输入客户名称。 客户描述: 输入客户描述。 **Logo**:添加客户 logo。

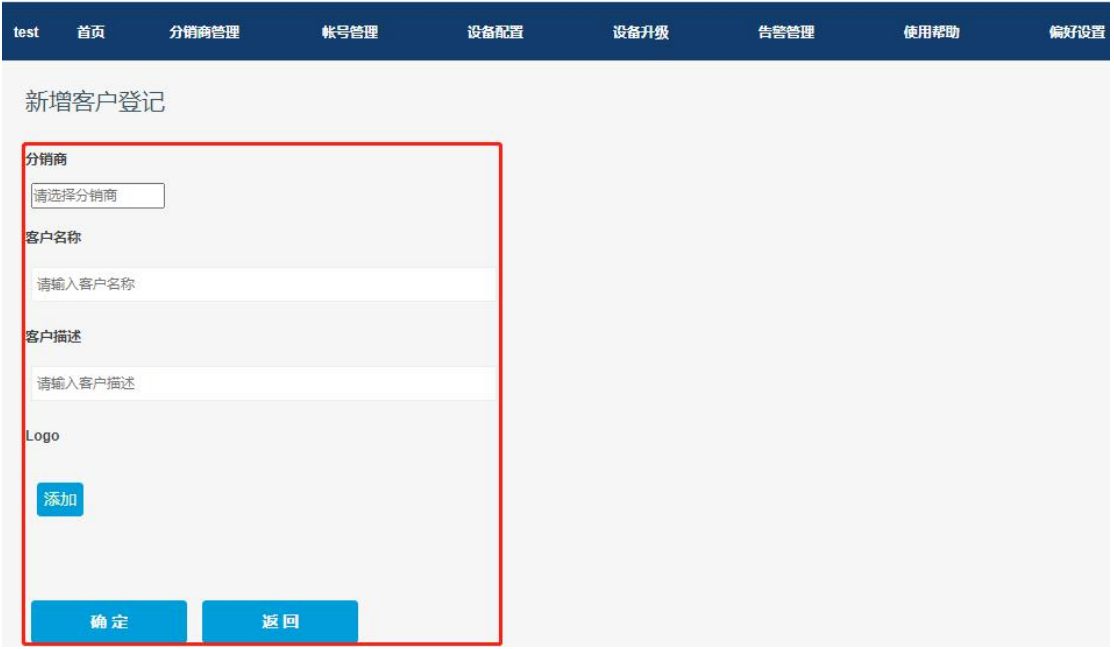

## 使用账号管理创建分销商和客户的账号(创建权限:经销商**>**分

#### 销商**>**客户)

- 1. 选择菜单"账号管理 > 用户登记 > 注册分销商账号",填写分销商账号信息,点击"注 册"。
- 分销商(必填):选择分销商。

用户名(必填):输入用户名。 密 码(必填):输入密码。 确认密码(必填):再次输入密码。 邮 箱(必填):输入邮箱。 手机号码(必填):输入手机号码。

#### FCMS设备管理系统 (Build)

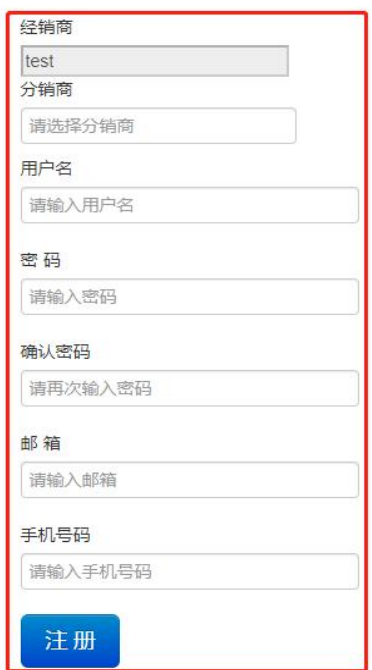

2. 选择菜单"账号管理 > 用户登记 > 注册客户账号",填写分销商账号信息,点击"注册"。 客户(必填):选择分销商。 用户名(必填):输入用户名。 密 码(必填):输入密码。 确认密码(必填):再次输入密码。 邮 箱(必填):输入邮箱。 手机号码(必填):输入手机号码。

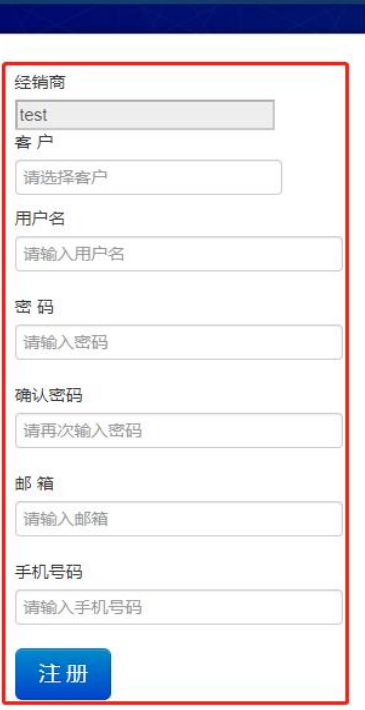

FCMS设备管理系统 (Build)

### 使用设备配置登记话机设备(仅经销商账号可用)

1. 选择菜单"设备配置 > 设备登记 > 登记",填写设备的相关信息,点击"确定"。 设备 SN (必填): 输入话机的 SN 序列号。(可以在话机的底部查看) 城 市:选择话机所在城市。 地址:输入话机所在的详细地址。 设备类型(必填):选择话机类型。 经销商(必填):选择话机所属的经销商。 分销商:选择话机所属的分销商。 客 户:选择话机所属的客户。

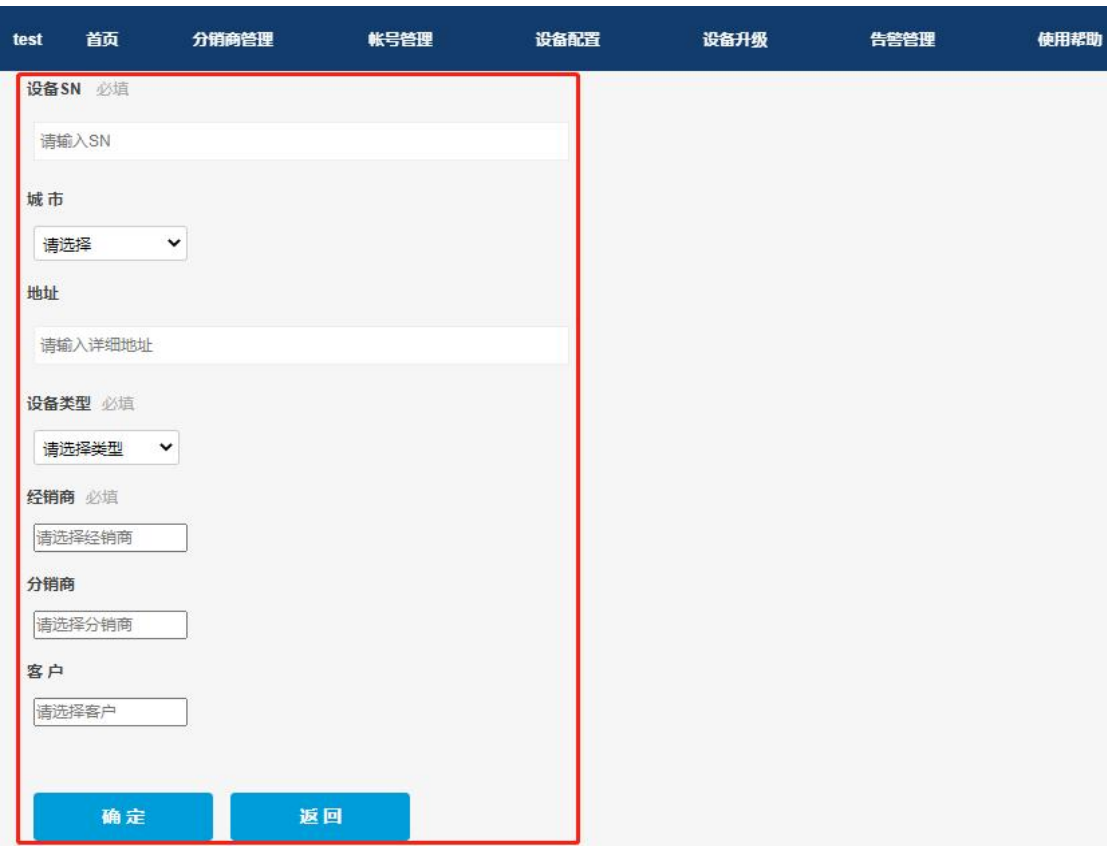

## 步骤 3: 在 FACS 平台上配置话机设备(所有账号)

经销商账号:所有登记设备配置权限。 分销商账号:属于自己和自己客户的登记设备配置权限。 客户账号:只能配置属于自己的登记设备。

## 使用设备配置对同一城市和型号的话机设备进行统一的注册服 务器参数配置

1. 选择菜单"设备配置 > 公共配置",在列表中找到需要配置的话机设备型号, 选择"公 共配置"。

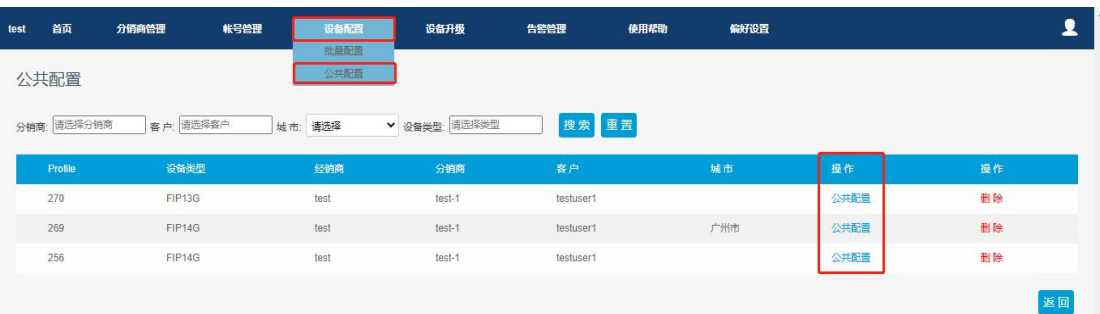

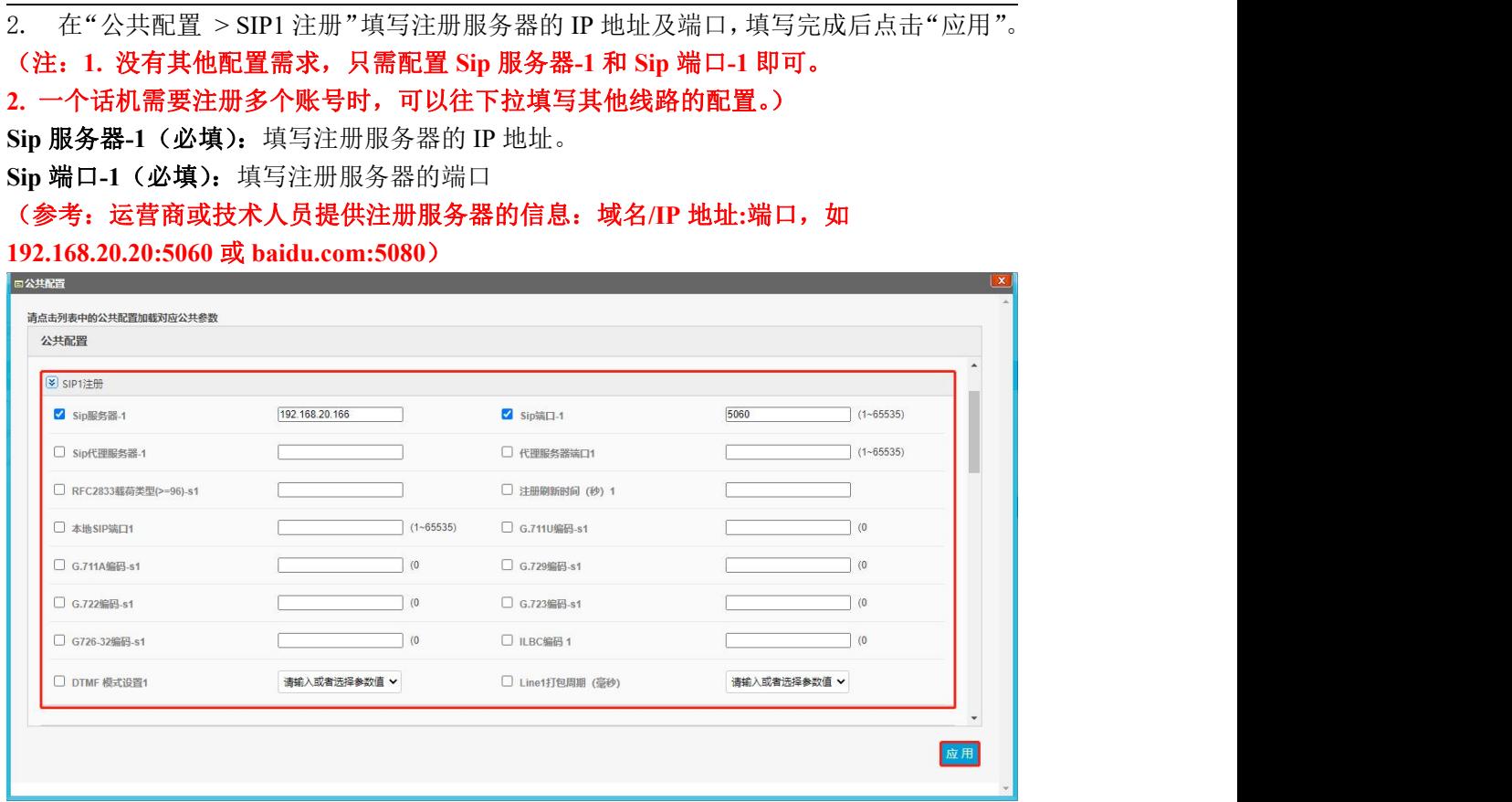

## 使用首页对话机设备进行注册号码参数配置

1. 选择菜单"首页",查看连接正常或异常的设备,选中需要配置的话机序列号(SN), 选择"配置"。

(注:在正常或异常里的设备都可以进行配置。)

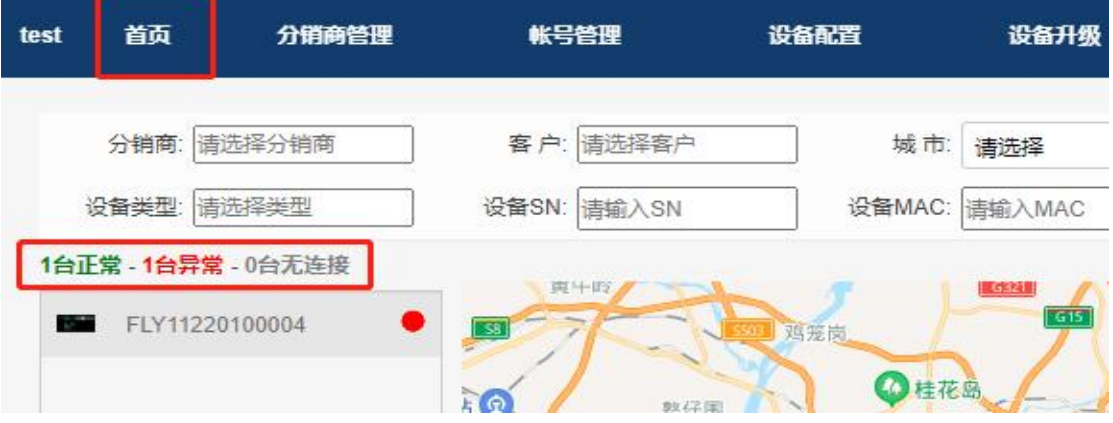

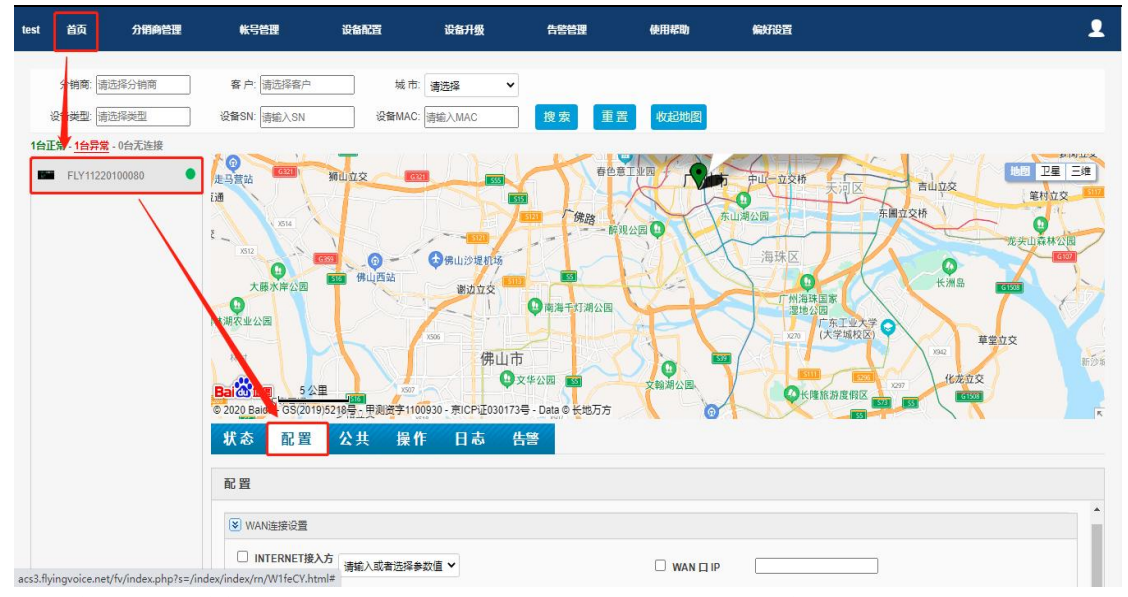

2. 在"WAN 连接设置"勾选"INTERNET 接入方式"然后选中"STATIC",再填写 WAN 口的相关网络信息。

(注:有静态 **IP** 的需求时,才需要配置。)

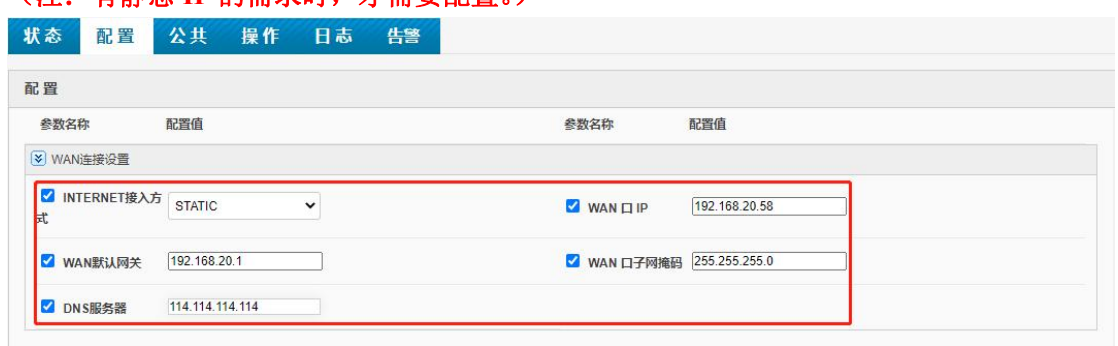

3. 在"线路 1 注册"勾选"注册线路 1 使能"然后选中"ENABLE",再填写线路 1 注册 号码的相关账号信息,填写完成后点击"应用"。

(注:一台话机有注册多个账号的需求时,可以往下对其他线路进行设置,需要同时在"设 备配置 **>** 公共配置"中进行相应的配置。)

注册线路 **1** 使能(必填):选择是否启用线路 1。(**Enable**:启用,**Disable**:禁用) 线路 **1** 显示名称(必填):填写注册号码的显示名称。 线路 **1** 注册账户(必填):填写注册号码的注册账户。 **Sip** 账号**-1**(必填):填写注册号码的 Sip 账号。 (注:显示名称、注册账户、**Sip** 账号都填写为注册号码,本例中为 **1004**。)

**Sip** 密码**-1**(必填):填写注册号码的密码。

(参考:运营商或技术人员提供注册号码的信息:号码:**1004** 密码:**Aa123456**。)

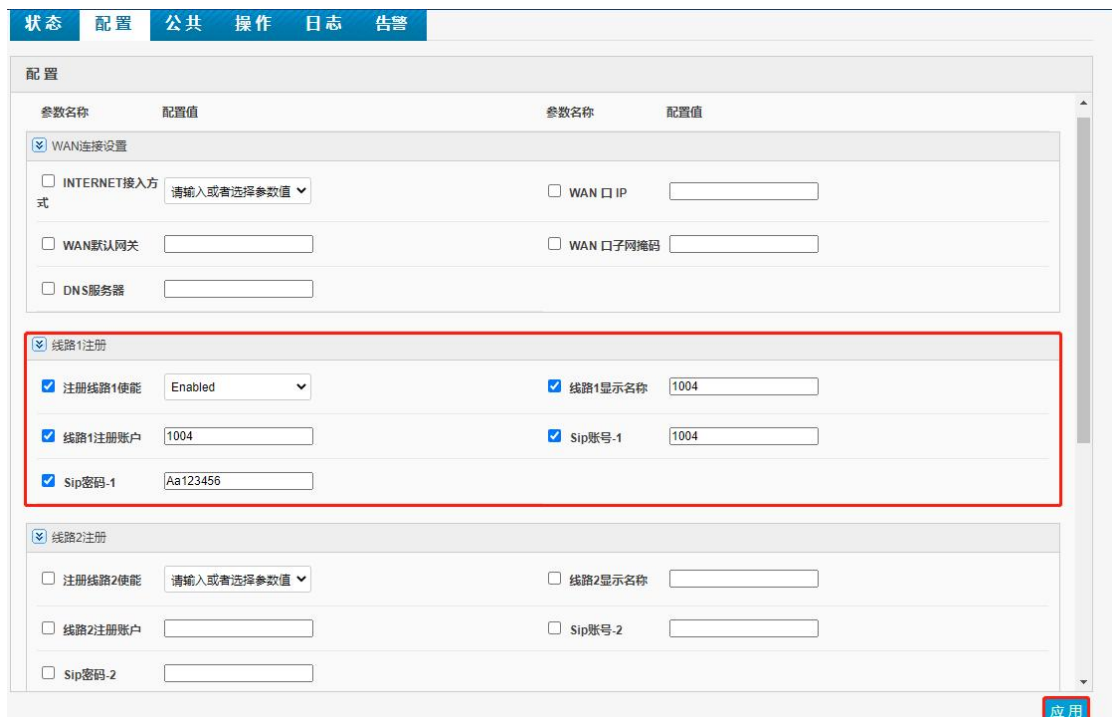

### 使用设备升级对多台话机设备进行批量升级

1. 把需要升级的"文件名"修改为"话机型号\_+原升级文件名"。

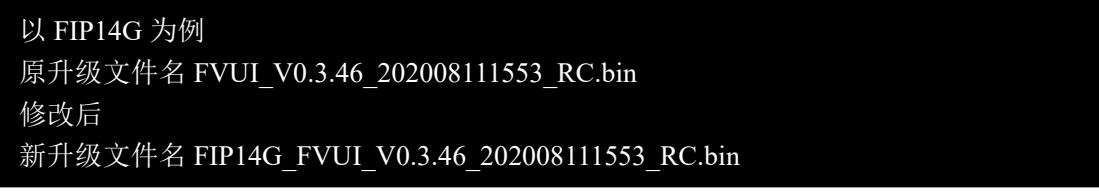

2. 选择菜单"设备升级 > 升级文件管理", "设备类型"选择话机设备的对应型号(本例 为 FIP14G),点击"选择文件",选中上面重命名后的升级文件,点击"打开",点击"上 传",提示"上传成功"。

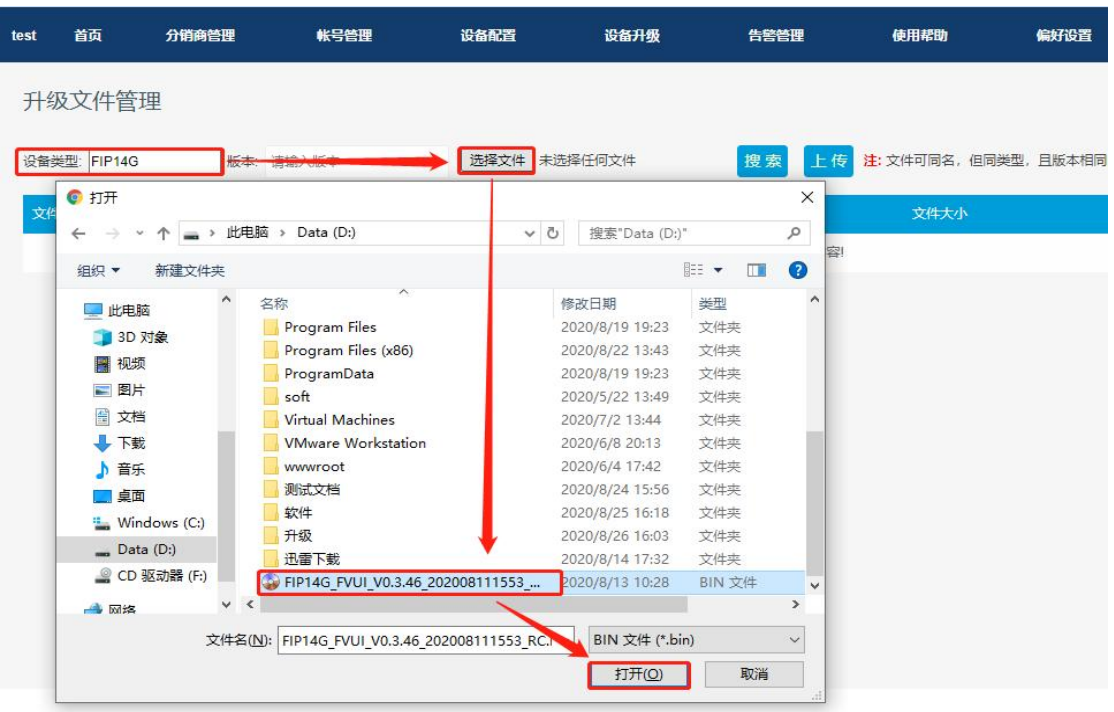

3. 选择菜单"设备升级 > 设备批量升级",勾选需要升级的话机设备型号,选择"设备 批量升级"。

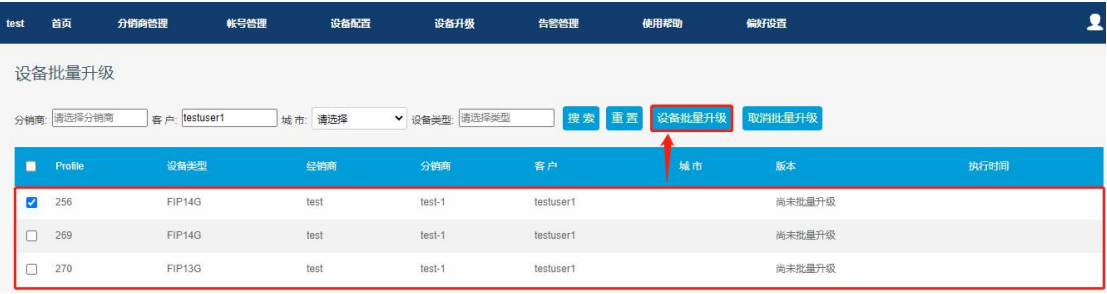

4. 在"设备升级"窗口选中上传的升级文件,点击"升级",看到"操作成功,等待下次 连接进行升级"提示。

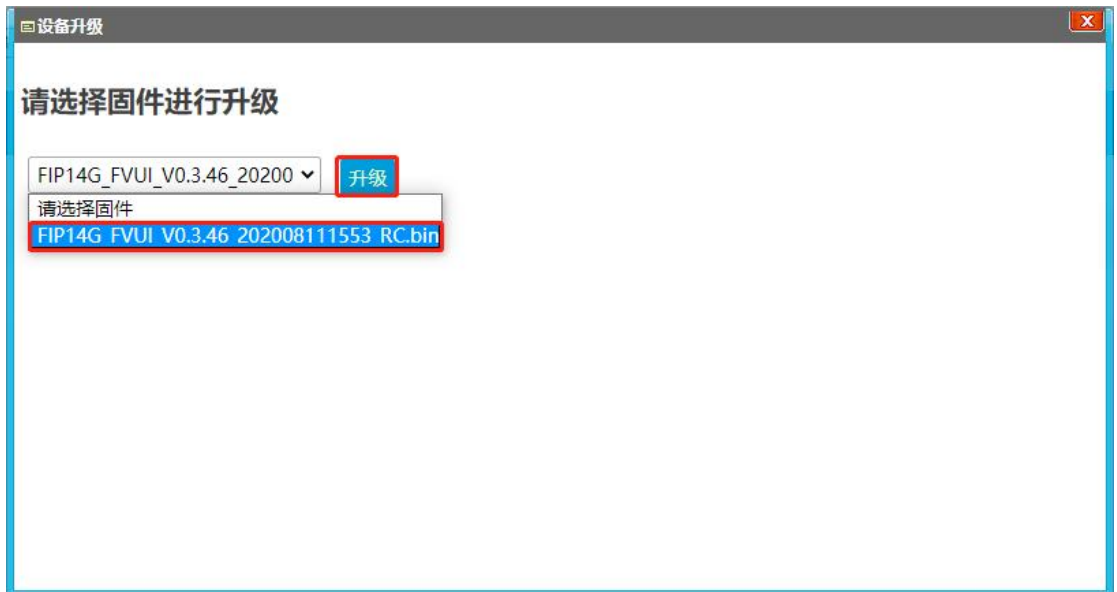

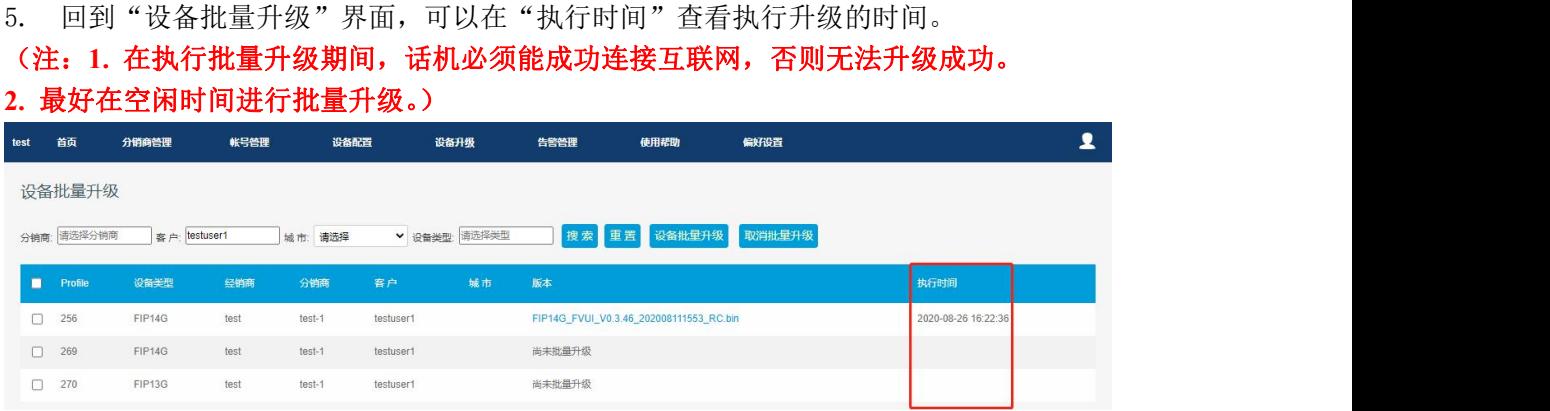

## 使用首页对单台话机设备进行升级、远程调试等操作

1. 选择菜单"首页",通过序列号(SN)选中需要操作的话机设备,选择"操作 > 升级"。

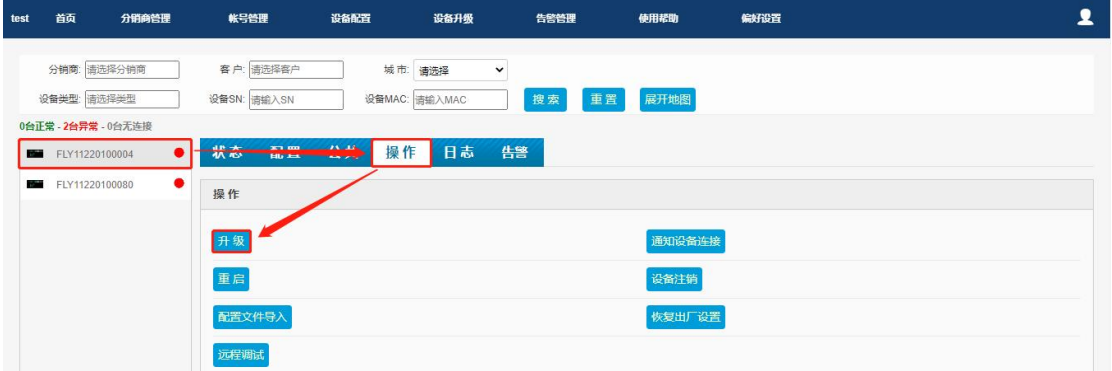

2. 选中之前上传到"升级文件管理"的版本,点击"升级",出现"设备正在尝试升级中, 请稍后再试... 180s"提示。

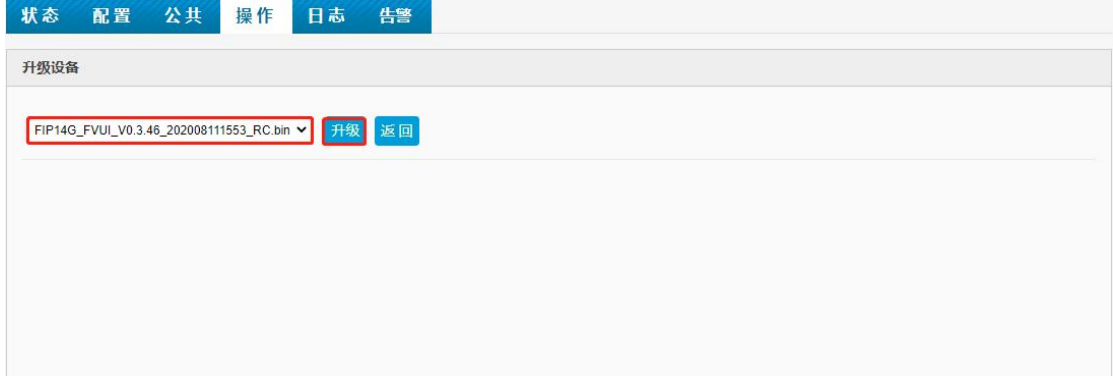

3. 等待升级成功后,回到"状态"查看"软件版本号"是否升级到对应版本号。

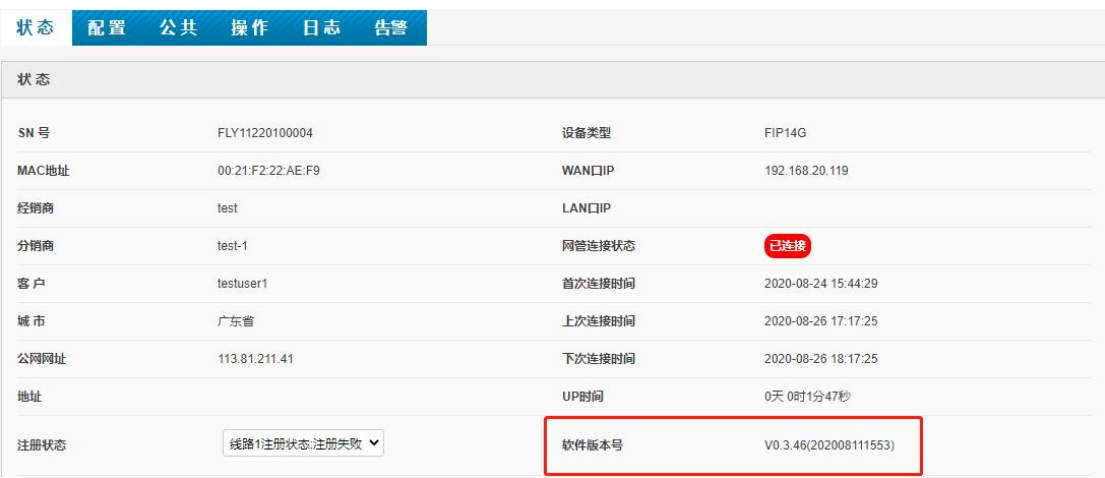